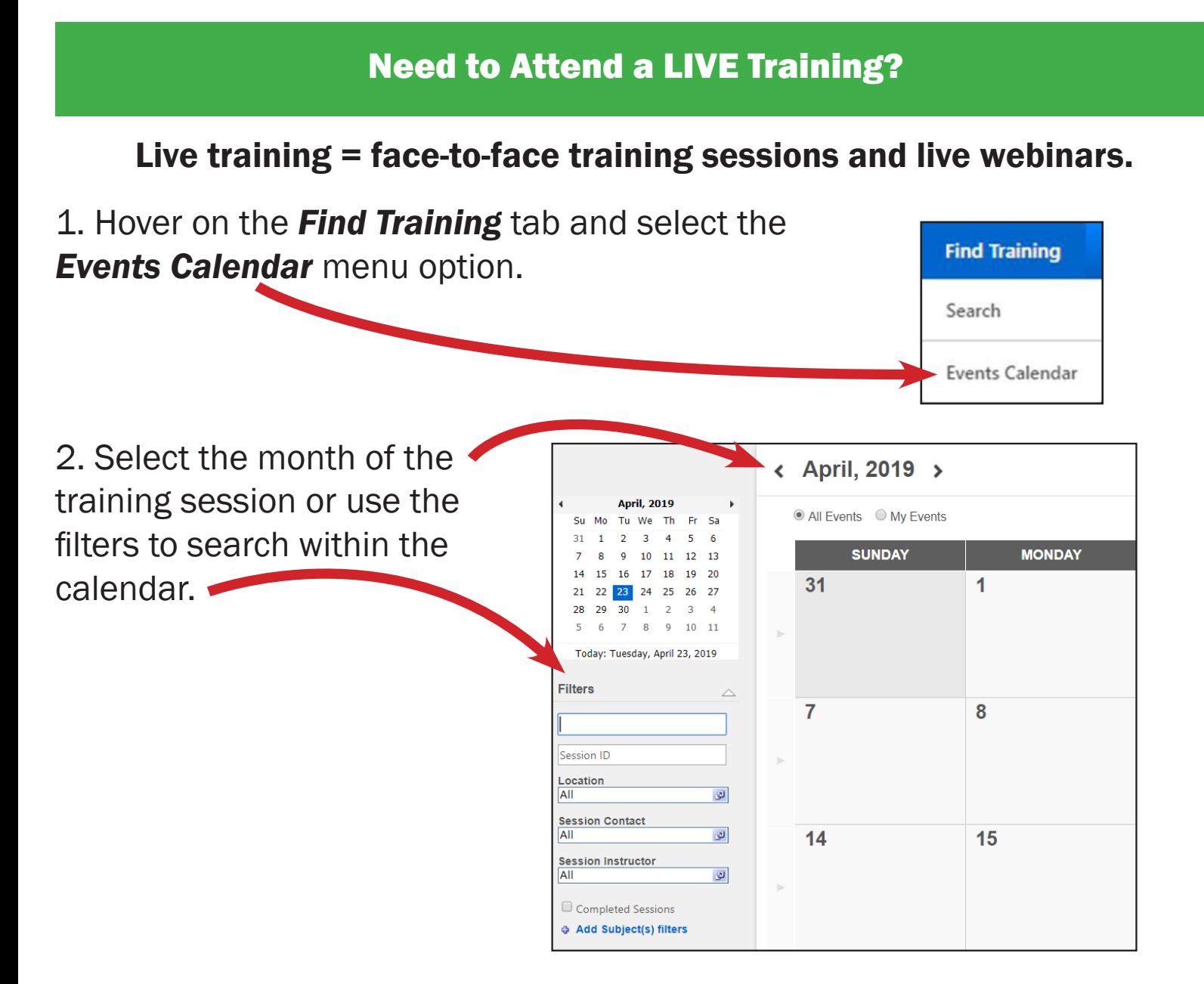

3. Hover on top of the desired training to view the details.

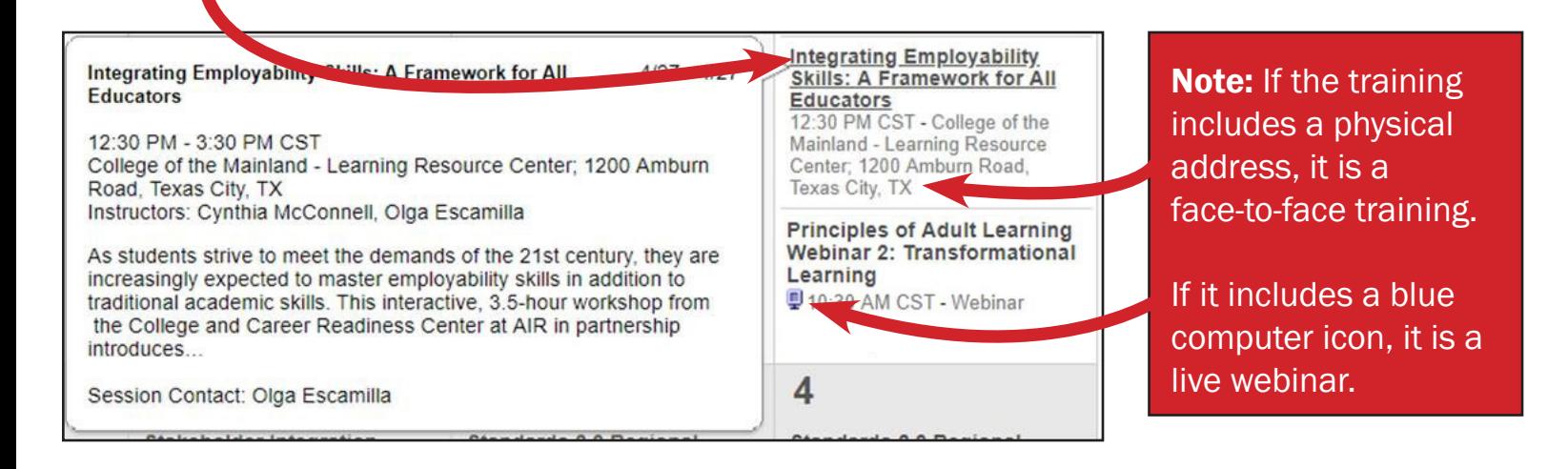

4. Once you locate the desired training, click on the bolded title. A Sessions Details page that includes information about the training will appear. Click on the **Request** Button.

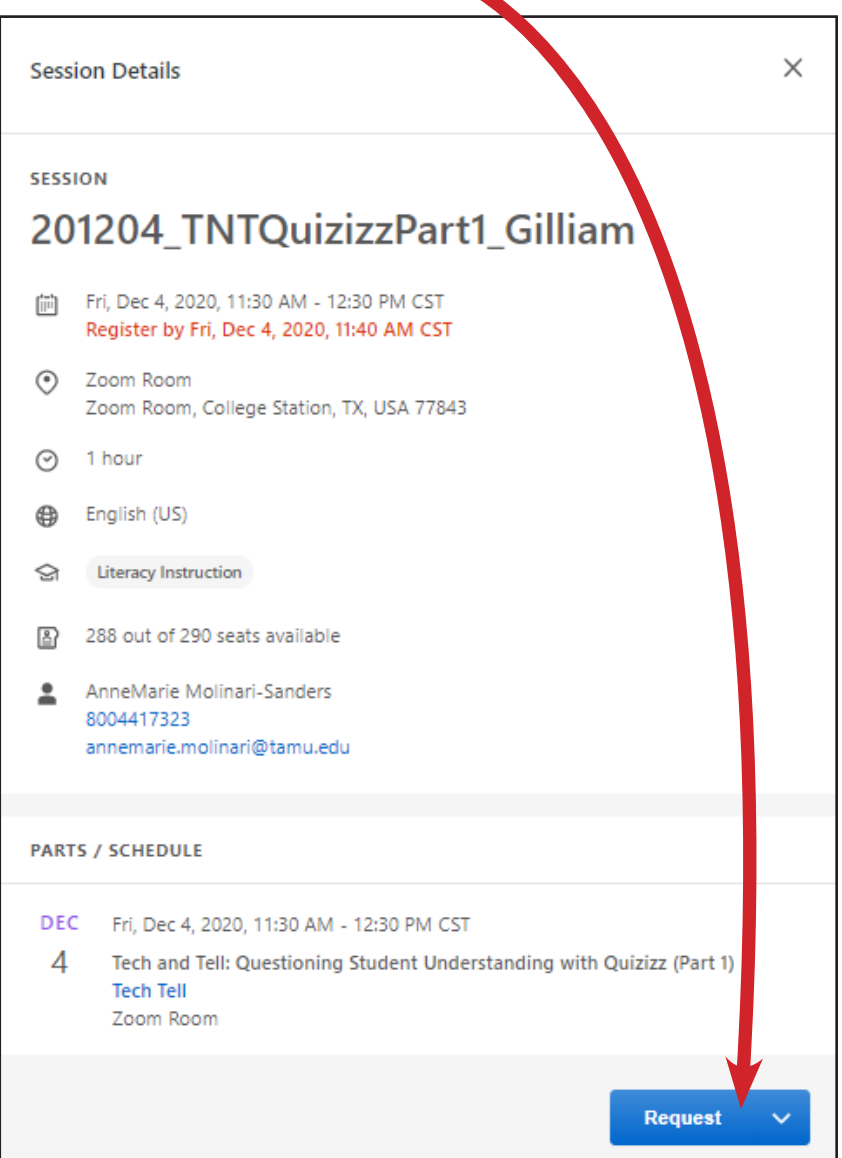

5. Then view your active transcript to see the details of your face-to-face training session or to launch the live webinar.

![](_page_1_Figure_3.jpeg)